## **macOS 版 Writefull Word のインストール手順**

## **[ 1 ] インストーラーの入手**

Word を開き、挿入>アドイン>アドインを取得

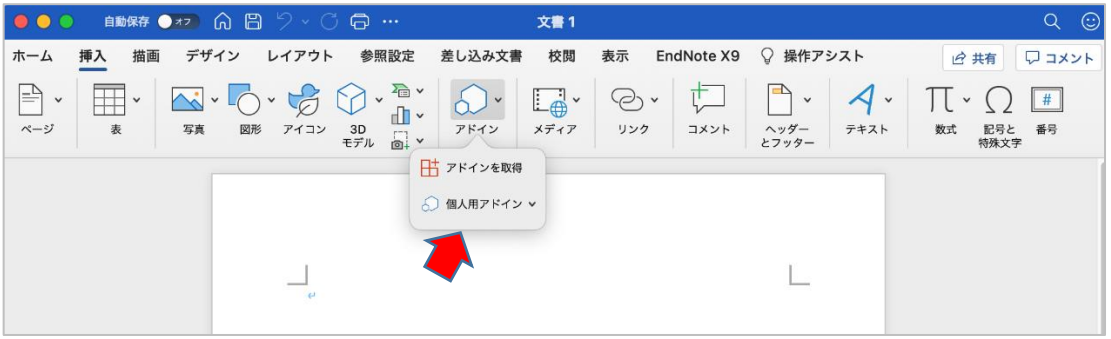

Office アドイン画面で「Writefull」を検索などで表示し「追加」

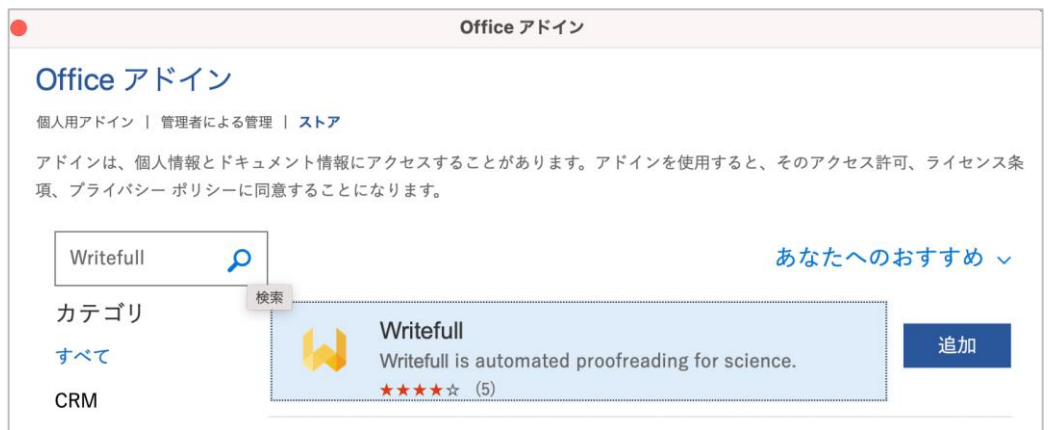

ライセンス条項とプライバシーポリシーを確認し「続行」するとインストールが完了します。

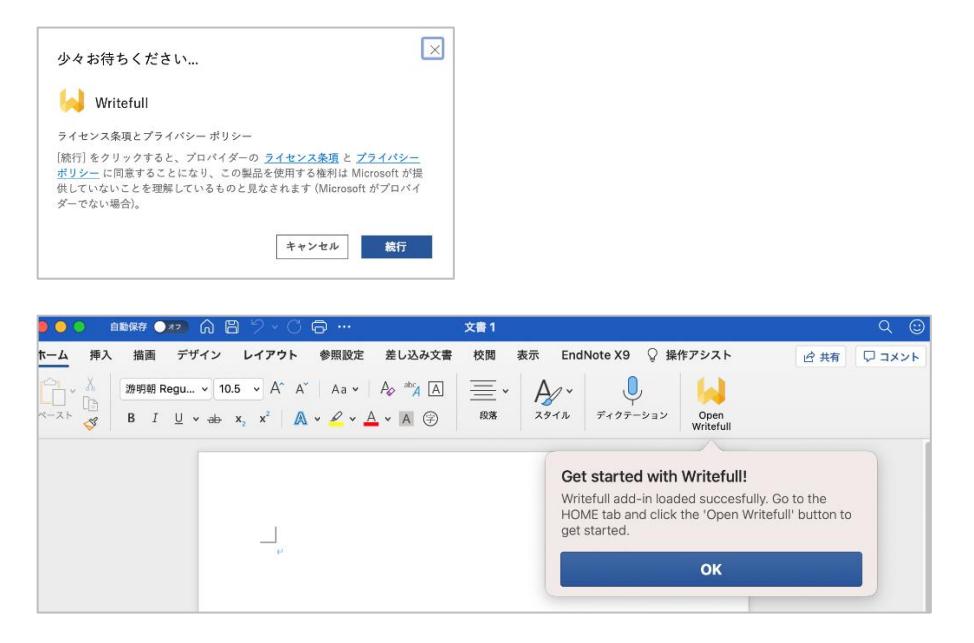

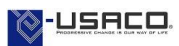

## **[ 2 ] 利用アカウント作成**

① Word リボンの「Open Writefull」をクリックし、右画面の「Sign in」をクリック。Email に続き表示 される Password 枠に任意のパスワードを入力し「SAVE」をクリック。Email アドレスにメールが送信 されます。

\* 機関契約版をご利用の場合は、利用権が付与された所属機関のメールアドレスをお使いください。

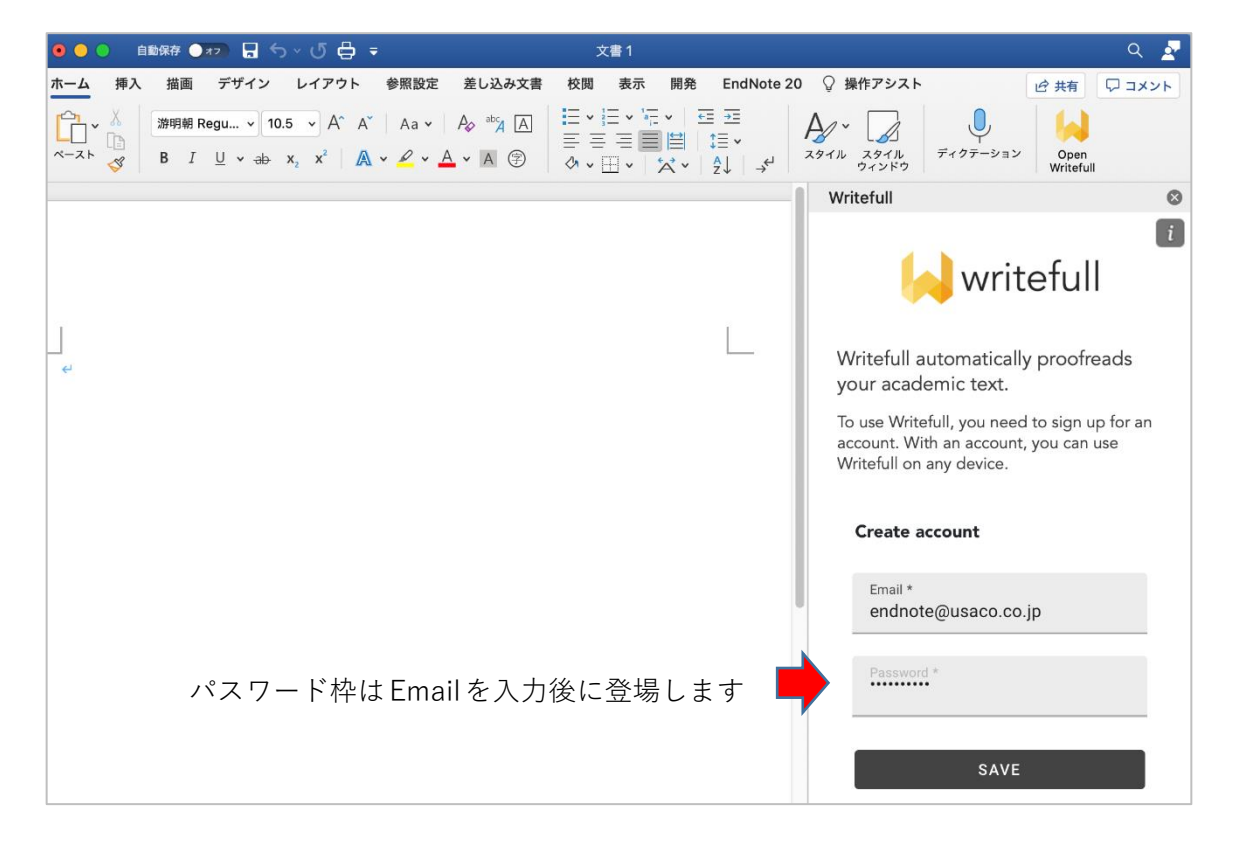

② 一旦 Word を離れ、メールアプリで受信したメールを開き、記載された URL をクリック。その後 「Continue to verify your email address」で「CONTINUE」アイコンをクリックすると「Your email has been verified」と記載された画面が表示され有効化が完了します。

(もし受信ボックスに見当たらない場合は迷惑メールも参照ください)

③ Word に戻り「I HAVE VERIFIED MY ACCOUNT」をクリックしてください。

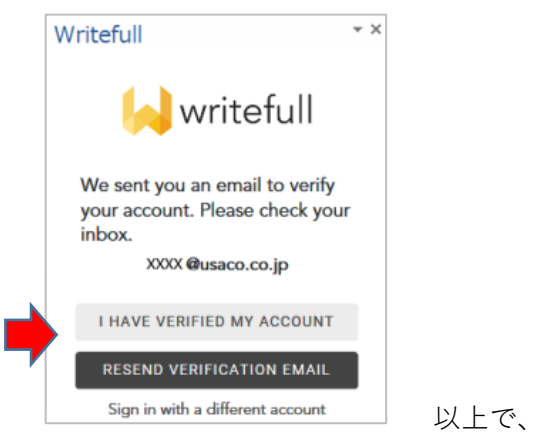

以上で、Writefull をお使いいただけます。

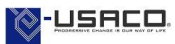

## **ご注意:**

ご所属機関のポリシーでアドインのインストールを制限している場合があります。その場合は、利用許可 申請などの必要な手続きをしていただけますようお願いします。

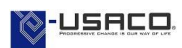